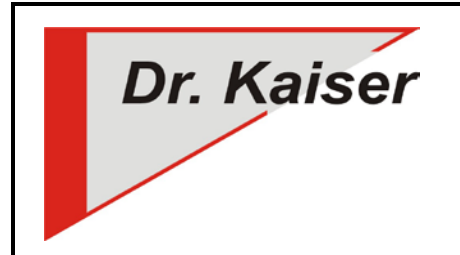

*Dr. Kaiser Systemhaus GmbH Köpenicker Straße 325 12555 Berlin Telefon: (0 30) 65 76 22 36 Telefax: (0 30) 65 76 22 38 E-Mail: [info@dr-kaiser.de](mailto:info@dr-kaiser.de) Internet: [www.dr-kaiser.de](http://www.dr-kaiser.de/)*

## **Flashen des PC-Wächter auf ein anderes Build**

Sie können die PC-Wächter PCI ab PC-Wächter 4.2 Build 94 in einem Schritt auf das aktuelle Build flashen. Bei kleineren Build-Nummern nehmen Sie bitte Kontakt zu uns auf.

PC-Wächter PCIe können ab Bootloader 2.1\_xx mit dem ISO-Image geflasht werden.

Laden Sie sich dazu das aktuelle Update von unserer Internetseite www.dr-kaiser.de unter Downloads in der CD-Ausführung herunter (ISO-Image).

Erstellen Sie sich anschließend eine bootfähige PC-Wächter CD. Eine bootfähige CD können Sie sich z.B. mit dem Brennprogramm "NERO" wie folgt erstellen:

- − Nero-Brennprogramm starten
- − unter "Kopieren und Sichern" die Option "Image auf Disk brennen" auswählen
- − ISO-Image auswählen
- − unter "Ziellaufwerk" den Brenner auswählen
- − leeren CD-Rohling in Brenner einlegen
- über "Weiter" den Brennvorgang starten

Nach Abschluss des Brennvorgangs können Sie das PC-Wächter Update ausführen.

Das komplette Update des PC-Wächters besteht aus zwei Schritten:

- 1. PC-Wächter-Karte auf die aktuelle Buildnummer flashen
- 2. neuen PC-Wächter-Treiber unter Windows installieren

**ACHTUNG**! Zur Ausführung des Updates muss der Schutz des PC-Wächters ausgeschaltet sein.

- 1. PC-Wächter-Karte auf die neue Buildnummer flashen:
	- a) Stellen Sie im BIOS die erste Bootsequenz auf CD/DVD ein
	- b) Legen Sie die PC-Wächter CD in das CD-/DVD Laufwerk ein
	- c) Starten Sie den Rechner mit der bootfähigen PC-Wächter CD
	- d) Wechseln Sie in das Verzeichnis "Update" durch Eingabe "cd update"
	- e) Lassen Sie sich durch Eingabe "dir" den korrekten Namen des Flashprogramms anzeigen
	- f) Starten Sie das Flashprogramm durch Eingabe des Namens (z.B. f7200039.exe)
	- g) (Es erscheint das Menü des Flashprogramms die PC-Wächterkarte wird nun automatisch geflasht. Am Ende des Flashvorganges muss "Programmierung ok" stehen.)
	- h) Nehmen Sie die CD aus dem Laufwerk und starten den Rechner neu
	- i) Kontrollieren Sie die Buildnummer beim Booten des Rechners in der PC-Wächter-Zeile "found ROM-modul..." (z.B. "found ROM-modul 7.2 (005\_039 /Actel /P").

j) Beim PC-Wächter PCIe kann diese Information im oberen Fensterrand des DOS-Menüs ausgelesen werden.

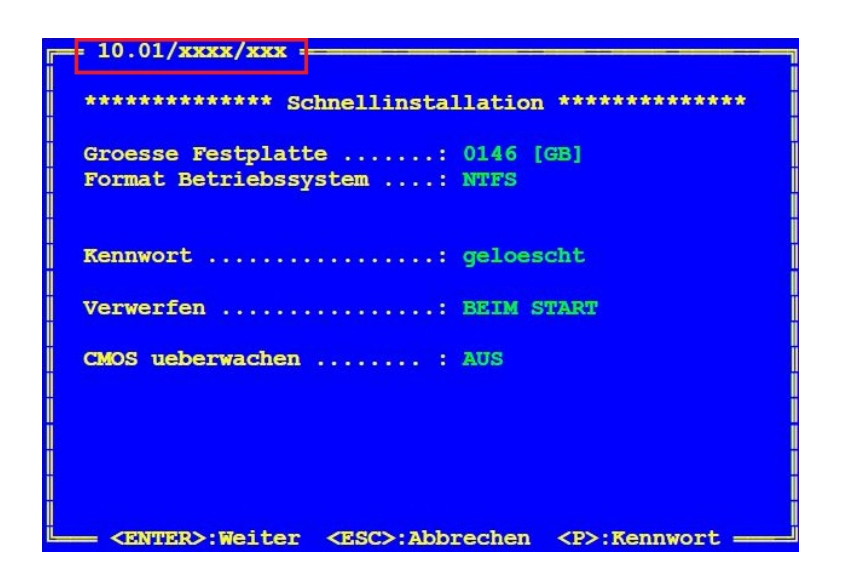

- 2. neuen PC-Wächter-Treiber unter Windows installieren
	- a) Fahren Sie das Betriebssystem hoch
	- b) Entfernen Sie den alten PC-Wächter-Treiber über Start Einstellungen Systemsteuerung - Software (z.B. Eintrag "DKS PC-Wächter 5.2.504" entfernen)
	- c) Legen Sie die PC-Wächter CD in das CD-/DVD Laufwerk ein
	- d) Rufen Sie die setup.exe auf der CD (unter PCW/Setup/setup.exe) auf oder starten die Installation über das PC-Wächter Installationsmenü (nur bei der Komplett-CD über PC-Wächter/Treiberinstallation)
	- e) Folgen Sie den Installationsanweisungen
	- f) Booten Sie nach Abschluß der Installation den Rechner neu (Wichtig!)
	- g) Kontrollieren Sie die Treiberinstallation unter Start Einstellungen Systemsteuerung - Software (z.B. Eintrag "PC-Wächter 7.2.226")

**Hinweise**: Fahren Sie den Rechner 1x mit ausgeschaltetem Schutz hoch. Der rote Treiber-Warnhinweis erscheint nach Installation des Treibers noch einmalig und wird dann von dem korrekt installierten und initialisierten Treiber abgeschaltet.

Das Flashprogramm ist nur im DOS-Modus sichtbar und kann nur über den DOS-Modus ausgeführt werden.

Im Windows-Explorer wird das Flashprogramm nicht angezeigt.